**PROCEDIMIENTO PARA PROBAR PROGRAMAS QUE UTILICEN EL PUERTO SERIAL RS232 DE EVOLUPIC Y EL COMPILADOR CCS EN MPLAB, JUNTO CON EL SOFTWARE "HYPERTERMINAL" PARA PROBAR EL PROGRAMA.** 

**EL DESARROLLO DE CUALQUIER PROGRAMA EN MPLAB QUE SERA COMPILADO Y PROBADO EN UN SISTEMA MICROCONTROLADOR, IMPLICA UN PROCESO ITERATIVO EDITAR- COMPILAR- PROGRAMAR- PROBAR.** 

Configurar primeramente Hyperterminal con el procedimiento señalado aquí.

**SI USTED CUENTA CON COMPUTADORA CON PUERTOS DB9 Y USB Y EL CABLE DE INTERFAZ USB-SERIAL, PUEDE HACER LAS PRUEBAS EN FORMA RAPIDA.** 

Instale su cable de interfaz USB\_SERIAL con el procedimiento señalado aquí:

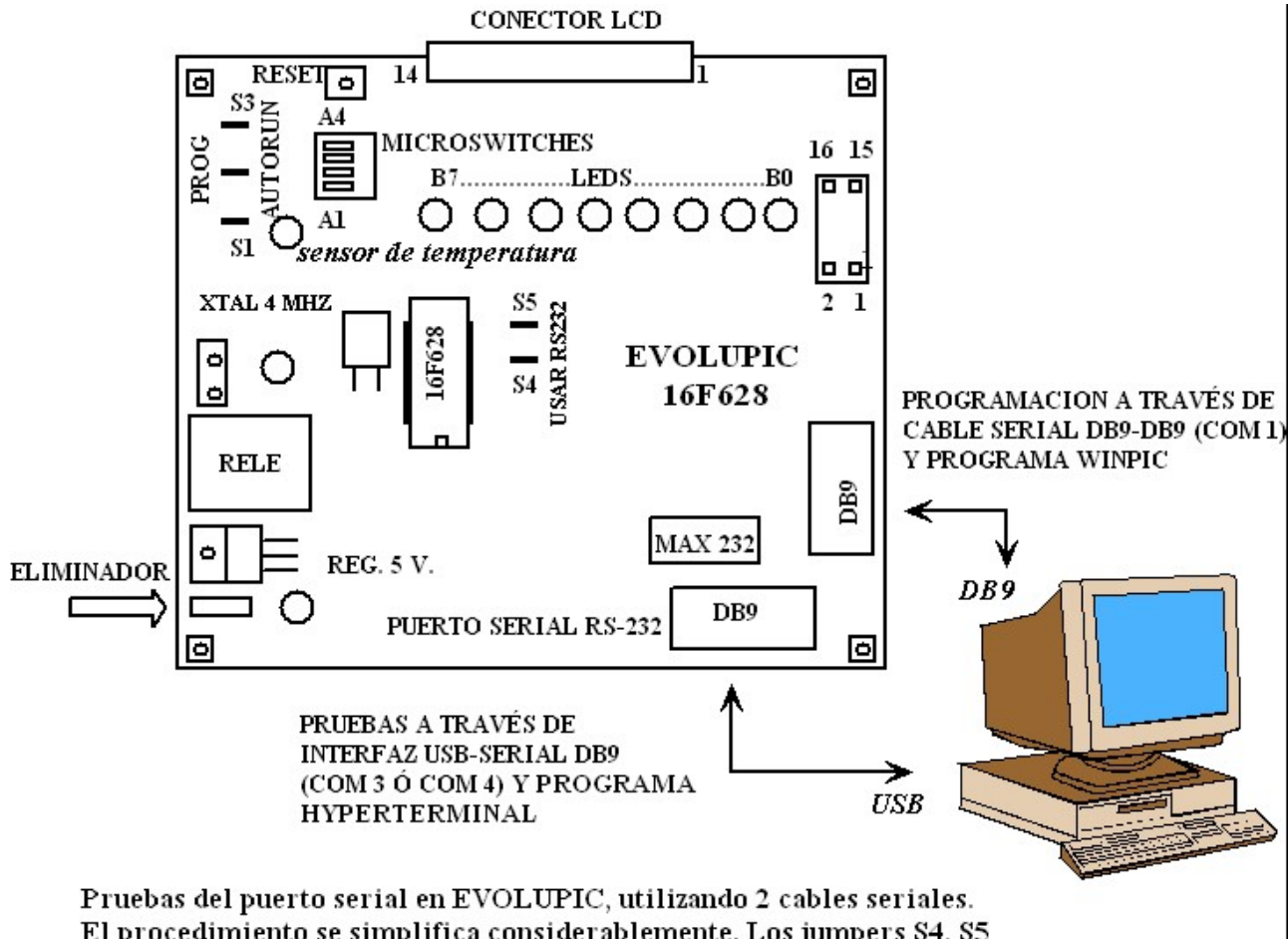

<http://www.puntoflotante.net/SERIAL%20USB-DB9.htm>

El procedimiento se simplifica considerablemente. Los jumpers S4, S5 deben permanecer en la posición "USAR RS232". Los jumpers S1, S2 y S3 deben estar en la posición "PROG" para programar la memoria FLASH en EVOLUPIC. S1 debe moverse a la posición "AUTORUN" para probar el programa utilizando Hyperterminal.

## SI USTED HARA LAS PRUEBAS USANDO SOLAMENTE UN CABLE DB9- DB9, POR FAVOR SIGA EL SIGUIENTE PROCEDIMIENTO:

## Configurar primeramente Hyperterminal con el procedimiento señalado aquí.

- **1. Coloque los 3 jumpers (S1,S2,S3) en EVOLUPIC en la posición de "PROG". Los 2 jumpers (S4 y S5) en la posición de "USAR RS232".**
- **2. Conector serial DB9 en la posición PROG en EVOLUPIC**
- **3. Editar el programa en MPLAB y compilarlo**
- **4. Abrir WINPIC y elegir: >file>load & program device**
- **5. Buscar el archivo .hex, resultado de la compilación en el punto 3.**
- **6. Apuntando al archivo con el mouse derecho, abrirlo para editarlo desde "NotePad" (Bloc de Notas).**
- **7. Borrar la última línea en donde dice ";PIC16F628A", para evitar que WINPIC marque error de formato en el archivo.**
- **8. En la misma ventana: >archivo>guardar y después: >archivo>salir**
- **9. En la ventana "Load Hex File", escoger "abrir", para iniciar la programación de la memoria FLASH en EVOLUPIC.**
- **10. Esperar el fin de la programación desde WINPIC**
- **11. Cerrar WINPIC (para liberar el uso del puerto serial COM1).**
- **12. Cambiar jumper S1 en EVOLUPIC a la posición "AUTORUN"**
- **13. Cambiar conector serial DB9 a posición "COM" en EVOLUPIC.**
- **14. Abrir Hyperterminal con la configuración previamente instalada**
- **15. Elegir en Hyperterminal: >Llamar>conectar**
- **16. Oprimir el botón de reset de EVOLUPIC y probar el funcionamiento del programa observando la ventana de comunicaciones de Hyperterminal.**
- **17. En Hyperterminal, elegir >Llamar>desconectar (para liberar el uso del puerto COM1). No es necesario cerrar el programa.**
- **18. Regresar al punto 1 y repetir el procedimiento.**